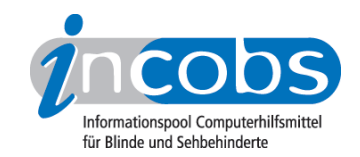

# Erstellung einer barrierefreien PDF-Datei aus einem Word-Dokument

von Cyndia Hartke, INCOBS 2009

Der Artikel gliedert sich in folgende Abschnitte:

- Warum PDF-Format?
- Erstellung einer barrierefreien PDF-Datei mit Microsoft Word und Adobe Acrobat
- Weiterbearbeitung in Adobe Acrobat

#### ■ Warum PDF-Format?

Die Nutzung des Portable Document Format, kurz PDF, bietet in bestimmten Fällen Vorteile gegenüber Dateiformaten wie DOC, RTF oder TXT. PDFs können mit einer kostenlosen Software geöffnet werden, die betriebssystemübergeifend zur Verfügung steht. Aussehen und Struktur von PDF-Dateien sind für jeden Betrachter gleich, weil das Format unabhängig von betriebssystembezogenen Texteditoren wie zum Beispiel Microsoft Word geöffnet wird. Zudem erzeugt das PDF-Format immer eine durchsuchbare, druckfähige Datei, die mit einer digitalen Signatur versehen werden kann. Die hohe Dokumentensicherheit und unveränderbare Strukturelemente sind besonders wichtig, wenn beispielsweise Formulare, Rechnungen, Broschüren oder ähnliches erzeugt oder zur Verfügung gestellt werden sollen. Im Gegensatz zu HTML-Seiten, deren Struktur ähnlich denen der barrierefreien PDFs sind, können PDF-Dokumente auch offline genutzt werden und sind dabei trotzdem jederzeit durchsuchbar und navigierbar.

Eigenschaften wie ein unveränderbares Aussehen von Schriftgröße, Layout und Farbe widersprechen jedoch dem Grundsatz der Barrierefreiheit, der aussagt, dass alle Nutzer Dokumente für ihre Bedürfnisse anpassen sollen könnte. Über die kostenlose Betrachtungssoftware Adobe Reader ist eine PDF-Datei für seheingeschränkte Personen nur zugänglich, wenn bestimmte Vorgaben bei der Erstellung des Dokuments eingehalten wurden. Dann erhält der Nutzer die Möglichkeit, sich bespielsweise den Dokumenteninhalt vergrößert darstellen zu lassen und bei Bedarf verschiedene Farbschemata anzuwenden.

Barrierefreie PDFs werden "getaggte PDFs" (strukturierte PDF) genannt. Ein zugängliches PDF muss folgende Vorraussetzungen erfüllen:

- Dokument besteht aus durchsuchbarem Text
- Formularfelder sind zugänglich
- Struktur des Dokuments wird durch Tags angezeigt
- Lesereihenfolge ist klar und eindeutig

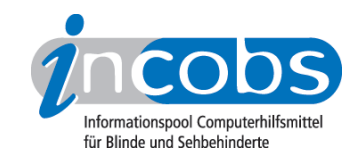

- Grafische Elemente, Hyperlinks und Formularfelder sind mit beschreibenden Texten (Alternativtexte) versehen
- Navigationshilfen (Lesezeichen, Links, Inhaltsverzeichnis, Überschriften) stehen zur Verfügung
- Hauptsprache des Dokuments ist angegeben
- Sicherheitseinstellungen behindern nicht den Einsatz von Screenreadern

Weitere Hinweise zu barrierefreien PDF-Dokumenten im Prüfschritt 11.1.1 des BITV-Kurztests:

# [www.wob11.de/textdokumenteallgemeinseite16.html](http://www.wob11.de/textdokumenteallgemeinseite16.html)1

Aktuell (März 2009) existiert kein offizieller Standard für barrierefreie PDFs. Diese Anleitung orientiert sich daher an der Barrierefreien Informationstechnik-Verordnung (BITV), die Webangebote des Bundes zur Barrierefreiheit verpflichtet.

# ■ Erstellung einer barrierefreien PDF-Datei mit Microsoft Word und Adobe Acrobat

Für die Erstellung von barrierefreien PDF-Dokumenten ist derzeitig das Programm Adobe Acrobat Professional ab Version 7 notwendig. Alternativ soll auch das in OpenOffice ab Version 2 standardmäßig integrierte PDF-Tool sehr zuverlässige Möglichkeiten bieten, um zugängliche Dokumente zu erstellen. Besonders bei der Erzeugung barrierefreier Tabellen soll OpenOffice besser geeignet sein als die Adobe-Produkte. Zur Überprüfung der Barrierefreiheit und möglichen Korrekturen im fertigen Dokument muss aber nach wie vor Acrobat verwendet werden, da OpenOffice hier noch keinen Weg bereitstellt.

Hinweis: Optimiert ist Acrobat 7 für das Zusammenspiel mit Word 2003. Barrierefreie PDF-Dateien können erst ab dem Acrobat Reader Version 5 korrekt angezeigt werden.

Im Folgenden eine Anleitung, wie aus einem einfachen Word-Dokument unter der Verwendung von Adobe Acrobat und MS Word ein barrierefreies PDF erstellt werden kann. Hierzu sind folgende Schritte notwendig:

## Dokumenterstellung in Microsoft Word

Zunächst muss das Dokument so gestaltet werden, dass der Aufbau dem einer barrierefreien HTML-Seite entspricht: Ist der Text formal und inhaltlich logisch gegliedert? Wurden eindeutige Überschriften und Unterüberschriften verwendet? Ist die gewählte Sprache klar und leicht verständlich? Zur Erleichterung der Weiterbearbeitung in Acrobat sollten Abkürzungen und Akronyme bei ihrer ersten Erwähnung im Text ausgeschrieben oder erläutert werden. Sinnvoll ist es auch zu prüfen, ob Begriffe, die nicht der Dokumentensprache entsprechen, ersetzt werden können (siehe [Ändern der](http://www.incobs.de/ueber_incobs/veroeffentlichungen/artikel/anleitung_barrierefreies_pdf.php#sprachauszeichung)  [Sprachauszeichnung für einzelne Wörter/Absätze](http://www.incobs.de/ueber_incobs/veroeffentlichungen/artikel/anleitung_barrierefreies_pdf.php#sprachauszeichung) 2).

Wichtig ist, dass bei der Dokumentenerstellung mit Formatvorlagen gearbeitet wird, weil bei der anschließenden PDF-Erzeugung die in den Vorlagen enthaltenen Informationen in Strukturinformationen (Tags) umgewandelt werden.

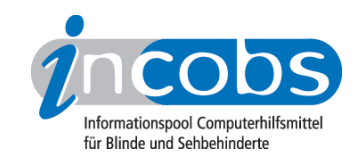

#### Einstellungen in den Word-Menüs

Die Erstellung des Word-Dokuments sollte unter folgenden Voraussetzungen erfolgen:

- Das Seitenlavout über die Spaltenfunktion aus dem Word-Menü "Format " anlegen, nicht aber mit Tabellen oder Tabulatoren
- Überschriften über Formatvorlagen zuweisen
- Standard-Absatztext über Formatvorlagen zuweisen
- Listen (Aufzählungen) über Formatvorlagen zuweisen
- Links über "Einfügen > Hyperlink" oder Tastenkürzel "STRG K" aktivieren
- Sonderzeichen und Symbole, beispielsweise € oder ©, müssen Unicodekonform sein, damit sie von einem Screenreader ausgelesen werden können und das PDF-Dokument auch als Textdatei gespeichert werden kann. Bei Unsicherheit können die Zeichen direkt über das Menü eingefügt werden: "Einfügen > Symbol > Symbole". Hier ist darauf zu achten, dass im Ausklappmenü "Unicode (hex)" aktiviert ist.
- Tabellen: Die Tabellenüberschriften müssen sich auf jeder neuen Seite wiederholen. Dazu mit rechter Maustaste auf die Tabelle klicken, in den "Tabelleneigenschaften" unter dem Reiter "Zeile" die Funktion "gleiche Kopfzeile auf jeder Seite wiederholen" aktivieren. Der Zeilenwechsel auf Seiten sollte verhindert werden: mit rechter Maustaste auf die Tabelle klicken, in den "Tabelleneigenschaften" den Reiter "Zeile" aufrufen und die Funktion "Zeilenwechsel auf Seiten zulassen" deaktivieren.
- Alternativtexte für Bilder und Grafiken einfügen. Mit der rechten Maustaste auf die Grafik klicken, "Grafik formatieren" auswählen und unter der Registerkarte "Web" eine Beschreibung des Bildes eingeben. Hierbei kurz präzise in Bezug auf den zugrundeliegenden Text beschreiben, was auf dem Bild zu sehen ist. Keine Einleitung wie "auf dem Bild ist..." verwenden.
- Auszeichnungen, die nur über Farbe vermittelt werden, brauchen eine Zusatzkennzeichnung, beispielsweise können farbig markierte Wörter zusätzlich kursiv darstellen.
- Keine wichtigen Informationen in die Kopf- oder Fußzeilen setzen. Diese werden nicht mit in die PDF-Struktur übernommen!
- Im Menü, Extras > Sprache > Sprache festlegen" muss die Dokumentensprache eingestellt werden.

Hinweis: Die in Word eingestellte Dokumentensprache wird bislang noch nicht in das generierte PDF übernommen, Stand 11/2008.

Anschließend muss geprüft werden, ob die Formatvorlagen richtig angewendet wurden. Dafür wird im Menü "Extras > Optionen > Ansicht" die Option "auf Fensterbreite umbrechen" aktiviert. Im Menü "Ansicht" wird "Normal" eingestellt. Das Dokument kann nun auf Zuweisungsfehler überprüft werden. Zugewiesene Formatierungen werden im Seitenfenster angezeigt. Leerzeilen zwischen Absätzen sollten gelöscht werden. Besser ist es, den Abstand zum vorangegangenen Absatz über die

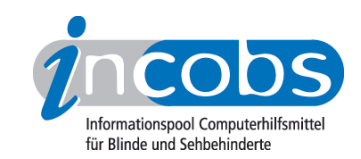

Formatvorlage "Standard > Ändern > Format > Absatz > Absatz nach" auf 18 pt festzulegen.

Ist die Überprüfung abgeschlossen, kann das Dokument gesichert werden.

Im Word-Menü "Adobe PDF" müssen folgende Voreinstellungen aktiviert werden. "Adobe PDF > Konvertierungseinstellungen ändern":

- im Register "Einstellungen" Funktionen "Lesezeichen, Verknüpfungen und Tags zum PDF hinzufügen" aktivieren
- im Register "Sicherheit" prüfen, ob der Zugriff für Sprachausgaben erlaubt ist
- im Register "Word" die Funktionen "Übernahme von Querverweisen / Inhaltsverzeichnissen und Fuß- und Endnoten" aktivieren
- im Register "Lesezeichen" die "Übernahme von Überschriften", aber nicht der "Word-Stile" erlauben (so werden automatisch nur Lesezeichen für Überschriften generiert, über die der Nutzer dann von Überschrift zu Überschrift springen kann)

Anschließend kann aus dem Word-Dokument über das Menü "Adobe PDF" ein PDF generiert werden.

Hinweis: zum Generieren eines PDF nicht über die Word-Druckerfunktion, sondern immer über den Menüpunkt "Adobe PDF" gehen. Andernfalls werden Strukturelemente nicht übertragen!

## ■ Weiterbearbeitung in Adobe Acrobat

Das fertiggestellte PDF wird in Acrobat geöffnet und weiter bearbeitet.

## Einstellung der Dokumentensprache

Die Dokumentensprache wird nun eingestellt: Im Menü "Datei > Dokumenteneigenschaften > Erweitert > Sprache" wird die Sprache aktiviert, in der das Dokument verfasst ist und in der die Sprachausgabe des Screenreaders es vorlesen soll.

## Festlegen der Tabulator-Reihenfolge

Die Reihenfolge, in welcher sich der sehbehinderte Leser über die Tab-Tasten durch das Dokument bewegt, muss der Textstruktur angepasst werden.

Dafür wird im linken Navigationsmenü das Register "Seiten" geöffnet. Per Maus oder "STRG A" werden alle Dokumentenseiten markiert. Im Menü "Optionen > Seiteneigenschaften" wird das Register "Tab-Reihenfolge" markiert und die Funktion "Dokumentstruktur verwenden" aktiviert. Das Dokument noch einmal speichern.

## Dokumentenprüfung und Korrekturen in Adobe Acrobat

Nun muss eine vollständige Prüfung des Dokuments erfolgen und eventuelle Korrekturen vorgenommen werden:

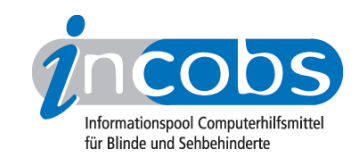

Menü "Erweitert > Ausgabehilfe > vollständige Prüfung". Im erscheinenden Dialogfenster müssen die Funktionen "Kommentare im Dokument erstellen", "nur im Seiten-Fenster ausgewählte Seiten" und "Seiten von bis" deaktiviert werden. Anschließend kann die Prüfung gestartet werden. Der neben dem PDF-Dokument erscheinende Ausgabehilfebericht gibt Aufschluss über Mängel im Dokument und liefert Tipps für Korrekturen.

Die korrekte Wiedergabe des Dokuments mittels Screenreader und Sprachausgabe setzt, ähnlich wie bei HTML-Seiten, einen logischen und inhaltlich richtigen Aufbau des Textes voraus. Angelegte Word-Strukturelemente wie Überschriften, Absätze und Bilder werden in die PDF-Tagstruktur übernommen. Diese wiederum steuert die Lesereihenfolge des Screenreaders. Um die korrekte Abfolge zu prüfen, müssen folgende Schritte unternommen werden:

- Text umfließen: Im Menü "Anzeige > Zoom > Umfließen" wählen, Tastenkürzel "STRG 4". Der Text wird einspaltig dargestellt, Unterbrechungen werden sichtbar.
- Vorleseprüfung des Dokuments mit der Adobe-Sprachausgabe: Menü "Ansicht > Sprachausgabe > nur diese Seite lesen". Entspricht hier die Lesereihenfolge nicht der sichtbaren Textstruktur, müssen eventuell Korrekturen im Tagbaum vorgenommen werden.
- Tagbaum ansehen: Menü "Ansicht > Navigation > Tags", Optionen: Inhalt markieren". Tagbaum mit dem Tastenkürzel "STRG +" öffnen und überprüfen, welche Tags zu welchem Inhalt gehören. Dazu wird die Maus / der Cursor über das Inhaltsfenster geführt und der jeweils markierte Bereich mit dem hervorgehobenen Tag verglichen.
- Um die Lesbarkeit für Screenreader zu prüfen, muss das PDF noch einmal als Textdatei gespeichert und in Word geöffnet werden. Ist das Dokument nicht lesbar (auf Unicode-Konformität achten, siehe [Einstellungen in den Word-](http://www.incobs.de/ueber_incobs/veroeffentlichungen/artikel/anleitung_barrierefreies_pdf.php#menueeinstellungen)[Menüs](http://www.incobs.de/ueber_incobs/veroeffentlichungen/artikel/anleitung_barrierefreies_pdf.php#menueeinstellungen) 3), muss die Schrift in der Quelldatei geändert und nochmals in PDF konvertiert werden.

## Ändern der Sprachauszeichnung für einzelne Wörter / Absätze

Die Richtlinien der BITV geben vor, dass einzelne Absätze oder Wörter im Text, die von der eingestellten Dokumentensprache abweichen (beispielsweise englische Fachausdrücke), ausgezeichnet werden müssen. Dies ist wichtig für Screenreadernutzer, damit die Sprachausgabe den betreffenden Text in der jeweils korrekten Aussprache vorliest.

Praktisch verhält es sich häufig so, dass Screenreadernutzer die automatische Sprachumstellung abschalten, weil sonst in der Sprachausgabe vor und nach dem ausgezeichneten Text eine Verzögerung eintritt, die viele Hörer als störend empfinden.

In der Fachwelt ist man sich nicht einig, ob die Sprachauszeichnung einzelner Wörter durchgeführt werden sollte. Diese Entscheidung muss also individuell gefällt werden. Wir beschreiben hier das Vorgehen für die Auszeichnung ganzer Absätze und einzelner Wörter.

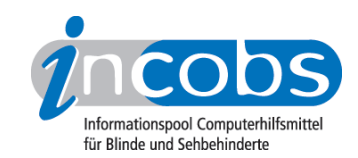

#### Sprachauszeichnung ganzer Absätze

- 1. Mit dem Auswahlwerkzeug den Absatz markieren, dessen Sprache ausgezeichnet werden soll.
- 2. Registerkarte "Tags" aufrufen, den Tagbaum mit dem Tastenkürzel "STRG +" öffnen, Befehl "Optionen > Tag in Auswahl suchen" klicken.
- 3. Wenn das ausgewählte Tag markiert ist, "Optionen > Eigenschaften" wählen und Registerkarte "Tag" öffnen. Die Sprache kann dann aus einer Ausklappliste gewählt werden.
- 4. Anschließend das Dokument speichern und eine erneute Dokumentenprüfung durchführen.

#### Sprachauszeichnung einzelner Wörter

- 1. Mit dem Auswahlwerkzeug das Wort markieren, dessen Sprache ausgezeichnet werden soll.
- 2. Registerkarte "Tags" aufrufen, den Tagbaum mit dem Tastenkürzel "STRG +" öffnen, Befehl "Optionen > Tag in Auswahl suchen". Im Tagbaum das Tag anwählen, das sich über dem Auswahltag befindet. Dann "Optionen > Tag aus Auswahl erstellen" wählen. Acrobat teilt nun den ursprünglichen Absatz in drei Tags auf: eins für den Text, der vor der Auswahl steht, eins für die Auswahl und eins für den Text nach der Auswahl. Alle drei Tags müssen sich auf derselben Ebene unter dem übergeordneten Tag befinden. Ist dies nicht der Fall, muss das Tag an die richtige Stelle gezogen werden.
- 3. Das auszuzeichnende Tag markieren, und ein neues Span-Tag für die Sprachauszeichnung erstellen: "Optionen > neues Tag", aus dem Ausklappmenü "Typ: Span" wählen. In den Eigenschaften die Sprache festlegen.
- 4. Anschließend wird das ausgezeichnete Wort-Tag in den Span-Container gezogen und dieser im Tagbaum an der richtigen Stelle (zwischen den beiden erstellten Tags vor und nach der Auswahl) platziert.
- 5. Das Dokument wird gesichert und eine erneute Dokumentenprüfung vorgenommen.

#### $\blacksquare$  Links

- 1. <http://www.wob11.de/textdokumenteallgemeinseite16.html>
- 2. [http://www.incobs.de/ueber\\_incobs/veroeffentlichungen/artikel/](http://www.incobs.de/ueber_incobs/veroeffentlichungen/artikel/anleitung_barrierefreies_pdf.php#sprachauszeichung) [anleitung\\_barrierefreies\\_pdf.php#sprachauszeichung](http://www.incobs.de/ueber_incobs/veroeffentlichungen/artikel/anleitung_barrierefreies_pdf.php#sprachauszeichung)
- 3. [http://www.incobs.de/ueber\\_incobs/veroeffentlichungen/artikel/](http://www.incobs.de/ueber_incobs/veroeffentlichungen/artikel/anleitung_barrierefreies_pdf.php#menueeinstellungen) [anleitung\\_barrierefreies\\_pdf.php#menueeinstellungen](http://www.incobs.de/ueber_incobs/veroeffentlichungen/artikel/anleitung_barrierefreies_pdf.php#menueeinstellungen)